# Zoom 事前準備に関するご案内

# 1) アカウントを取得する

① https://zoom.us/にアクセスする。

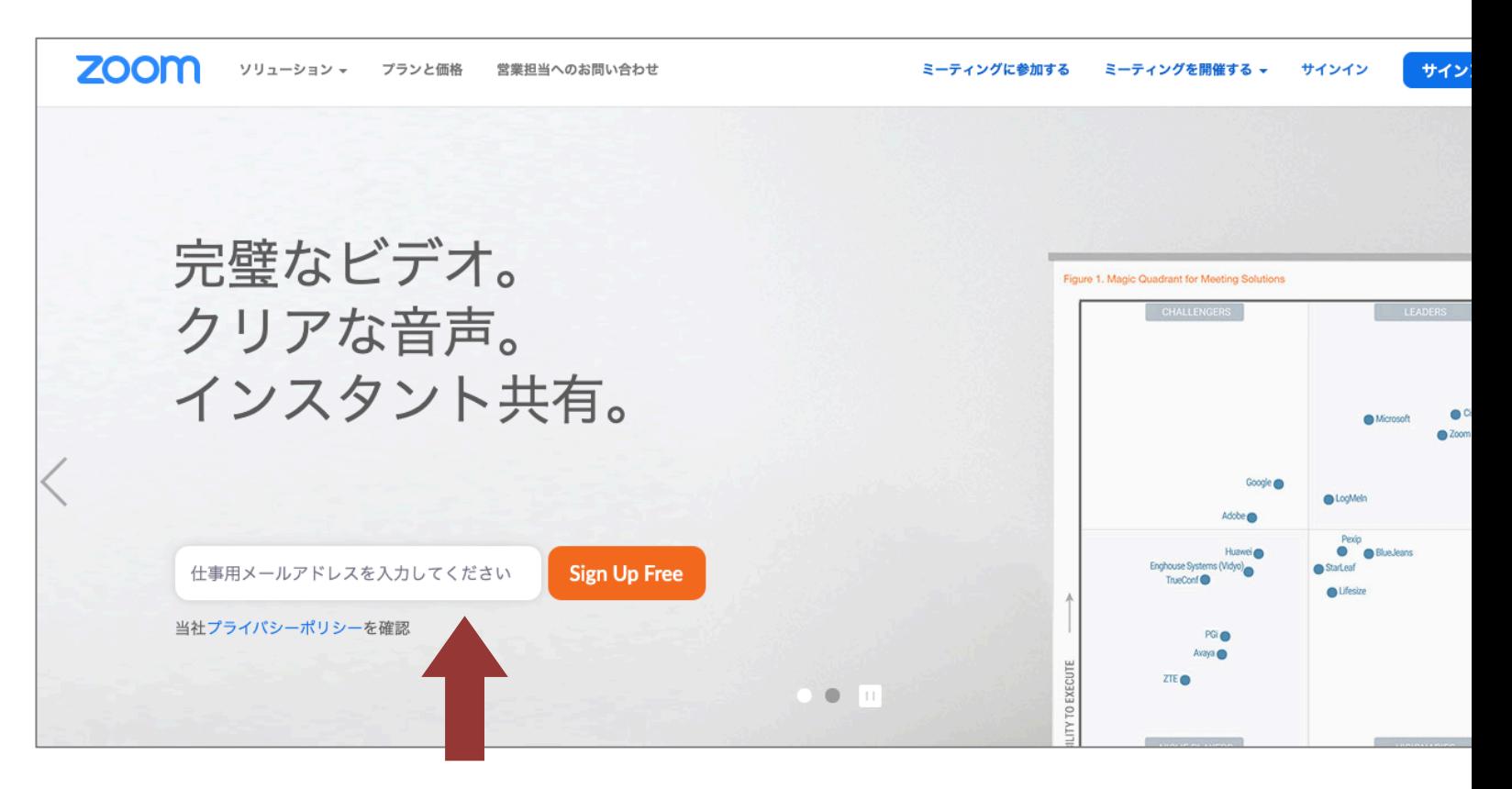

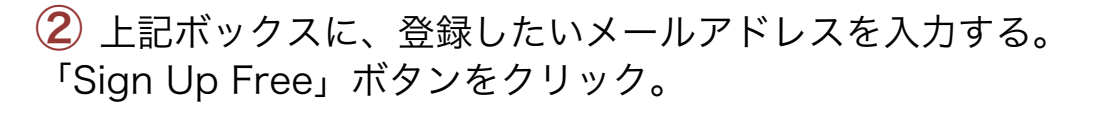

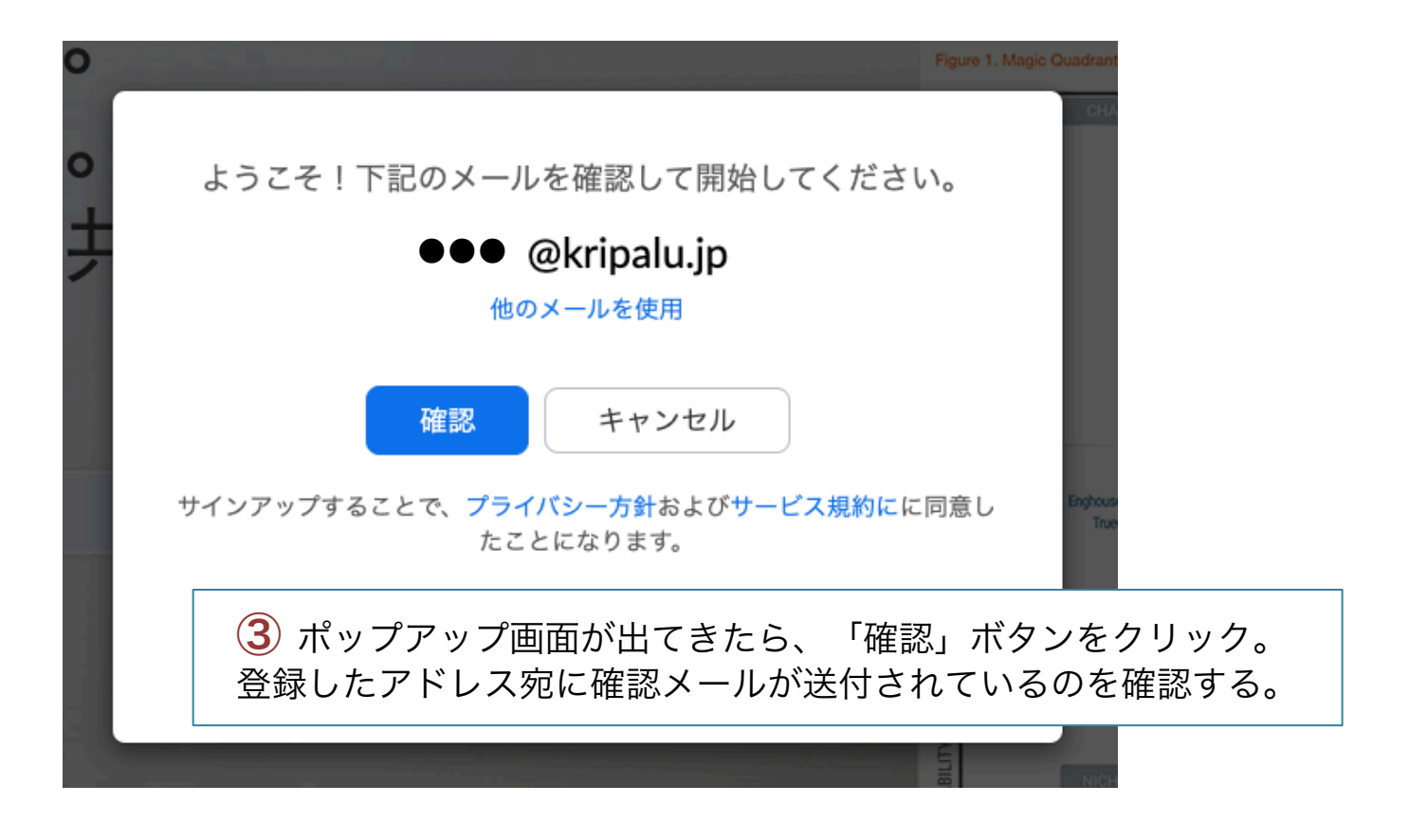

\*フリーメールアドレス(Yahoo!やHotmail、Gmailなど)をご利用 の場合、迷惑メールフォルダに振り分けられてしまうケースもあるの で、ご注意ください。また、迷惑メール対策などのドメイン指定設定 をされている方は「zoom.us」を「受信可」の設定にしてください。

# 2)アカウントを有効にする

Zoomへのサインアップありがとうござい ます! アカウントを開くには下記のボタンをクリ ックしてメールアドレスの認証をしてくだ さい:

#### アクティブなアカウント

上記のボタンが利用できなければ、こちら をブラウザに張り付けてください: https://zoom.us/activate?code=dr7ryis 97CZouaruBL1ZT6ggnuDpexKgWJlR-F GfCqQ.BQgAAAFxCl4-sAAnjQARZnVta WtvQGtyaXBhbHUuanABAGQAABZNTj Z1MW9udlNlS3lfZHUybjMtcjdBAAAAA AAAAAA&fr=home

お困りのことがございましたら、 サポート センターにご連絡ください

① 登録したアドレス宛に「Zoomアカウン トをアクティベートしてください」という件 こんにちは ••• @kripalu.jp, | | | 名のメールが送られるので、それを開封する。

> ② アカウントを有効にするために、「アク ティブなアカウント」ボタンをクリックする。 そこからZoomのサイトへリンクするので、 パスワードを設定する(次ページ参照)。

## 3)パスワードを設定する

## Zoomのサイト上でパスワード等を設定する。

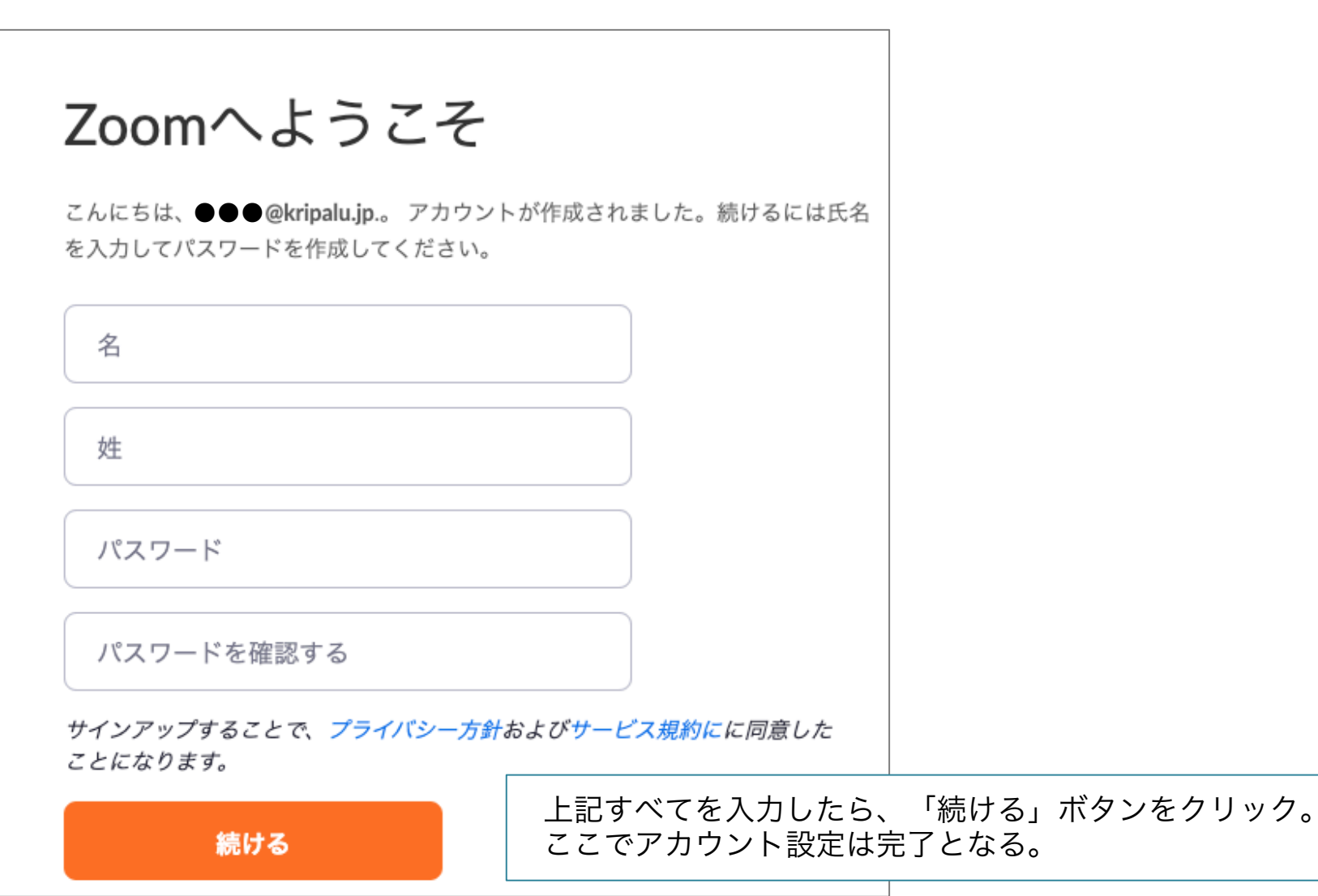

## 4)ミーティングに参加する

① https://zoom.us/joinにアクセスする。 (トップページの上部にある「ミーティングに参加する」からも入れる)

**ZOOM** ソリューション ャ プランと価格 営業担当へのお問い合わせ ミーティングをスケジュールする ミーティングに参加す

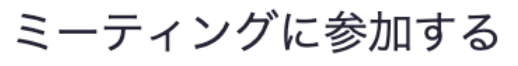

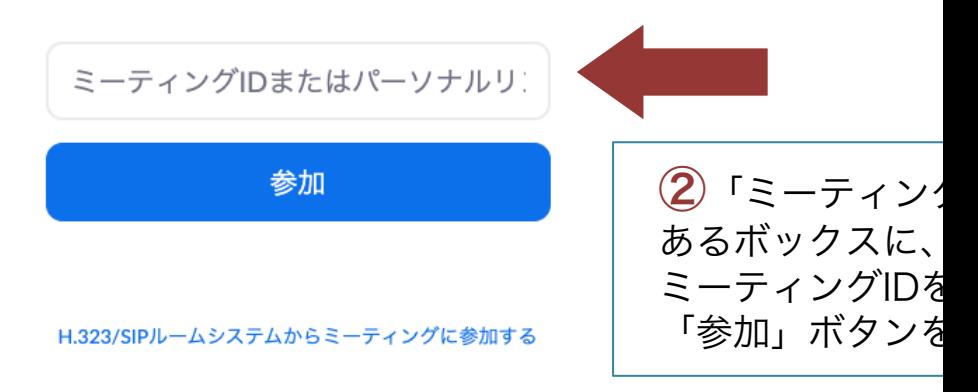

\*参加者には、今回のミーティングIDを事前にメールにてお知らせします。

## 5) プラグインについて

## \*プラグインは初回のミーティング利用時に自動でインストールされますが、 スムーズにご参加いただくために、事前のインストールをお勧めします。

### [PCで利用される方]

以下のページの一番上にある「ミーティング用Zoomクライアント」をダウンロード。 https://zoom.us/download#client\_4meeting

## [モバイルで利用される方]

上記ページの中程にある「Zoomモバイルアプリ」より該当するものをダウンロード。